# **TÀI LIỆU HƯỚNG DẪN CÀI ĐẶT VÀ KÍCH HOẠT TÀI KHOẢN ĐỊNH DANH VNEID**

*(Ban hành kèm theo Công văn số /UBND-VP ngày 21/4/2023 của UBND thành phố)*

# **I. ĐỐI VỚI NGƯỜI SỬ DỤNG SMART PHONE**

## *1. Yêu cầu bắt buộc trước khi cài đặt VNeID*

Trước khi cài đặt người sử dụng cần đảm bảo các yêu cầu bắt buộc sau:

- Có điện thoại thông minh (smartphone, ipad)

- Điện thoại có kết nối mạng

- Sau khi có điện thoại thông minh bạn cần bật chế độ kết nối nối mạng wifi hoặc mạng 3G, 4G, 5G… Sau đó mới thực hiện các bước cài đặt ứng dụng VNeID.

*2. Hướng dẫn cách cài đặt VNeID*

Có 7 bước để cài đặt VNeID thành công. Cụ thể các bước cài đặt như sau:

## *Bước 1: Tải ứng dụng*

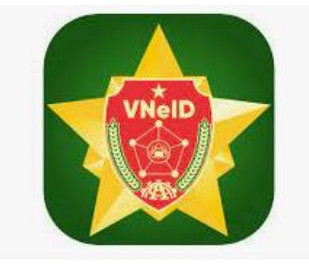

Đối với điện thoại sử dụng hệ điều hành Android thực hiện như sau: Mở ứng dụng CHPlay, gõ từ khóa "VNeID" tại thanh công cụ tìm kiếm để tìm kiếm. Sau khi app "VNeID" hiển thị bạn nhấn chọn "Cài đặt" để tải về máy.

Đối với thiết bị sử dụng hệ điều hành IOS: Mở ứng dụng Appstore sau đó gõ từ khóa "VNeID". Tại thanh công cụ tìm kiếm gõ "VNeID" để tìm kiếm. Sau khi app "VNeID" hiển thị bạn nhấn chọn "Cài đặt" để tải về máy.

*Lưu ý: Đối với một số điện thoại sẽ phải nhập mật khẩu hoặc dùng vân tay (được cài đặt trước đó) để mở khóa cho Appstore tải ứng dụng về máy.*

## *Bước 2: Mở ứng dụng*

Sau khi hoàn tất việc tải ứng dụng VNeID, trên màn hình chính xuất hiện ứng dụng VNeID. Khi này, bạn thực hiện nhấn vào biểu tượng của ứng dụng trên màn hình để mở ứng dụng.

#### *Bước 3: Kích hoạt tài khoản*

Sau khi công dân đăng ký tài khoản mức 2 xong, người dân kích hoạt bằng các cách chọn "Kích hoạt tài khoản định danh điện tử" trên màn hình giới thiệu ứng dụng VNeID hoặc chọn "Kích hoạt"

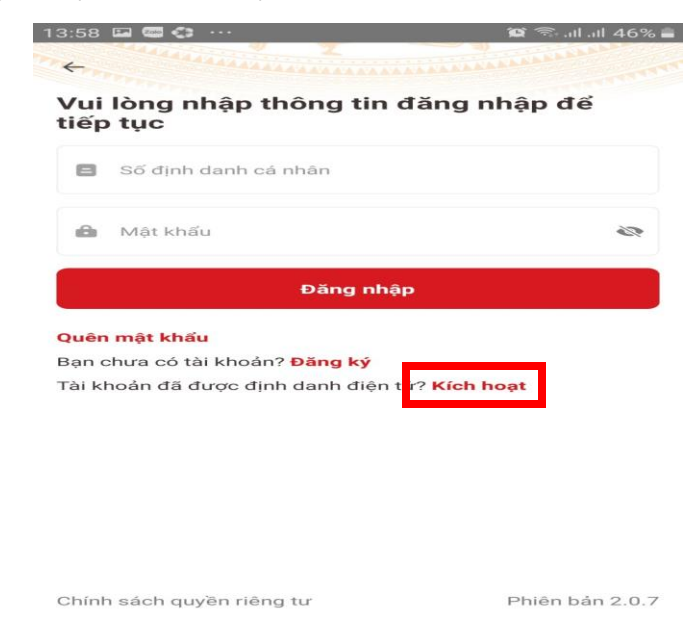

Tại màn hình Đăng nhập - nhập số định danh cá nhân (số thẻ căn cước công dân) và số điện thoại và ấn "Gửi yêu cầu" thì hệ thống sẽ kiểm tra mức độ tài khoản

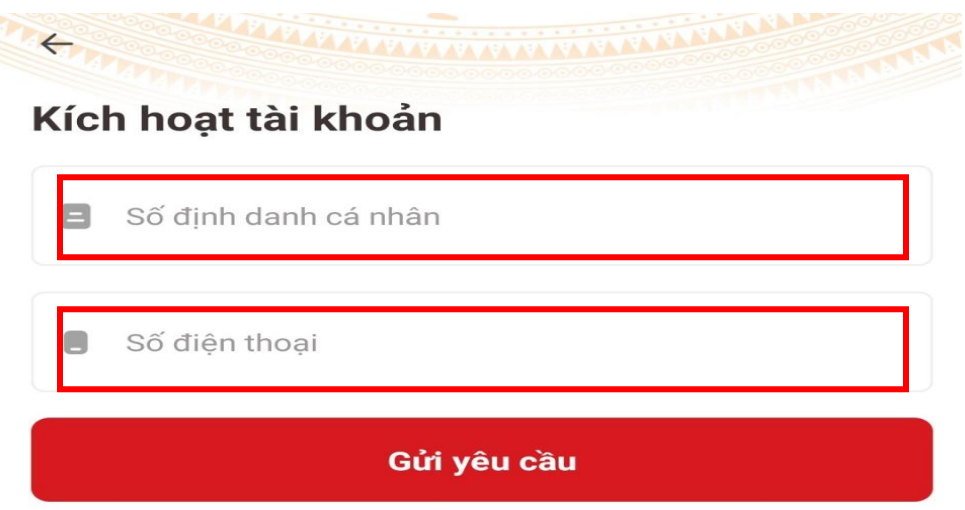

- Nếu là tài khoản ứng dụng VNeID sẽ hiển thị thông báo "tài khoản của bạn chưa được định danh điện tử".

- Nếu là tài khoản mức 2 nhưng đã được kích hoạt sẽ hiển thị thông báo "Tài khoản của ban đã thực hiện kích hoạt".

- Nếu là tài khoản mức 2 chưa kích hoạt, thì sẽ kiểm tra thiết bị đang dùng để kích hoạt.

## *Bước 4: Đăng nhập tài khoản ứng dụng VNeID*

Sau khi hoàn tất bước đăng ký ứng dụng VNeID, để đăng nhập tài khoản bạn chỉ cần nhập số định danh cá nhân và mật khẩu vừa đăng ký để đăng nhập tài khoản ứng dụng VNeID.

Nhập mã kích hoạt hệ thống gửi về SMS (mã OTP được gửi về số điện thoại đăng ký)

Thiết lập mật khẩu (chỉ áp dụng cho các trường hợp bạn chưa có tài khoản trước khi được phê duyệt). Passcode (mật khẩu) gồm 6 chữ số để sử dụng cho các tiên ích trong ứng dụng

Thiết lập câu hỏi bảo mật: bạn thiết lập 2 câu hỏi và trả lời bất kỳ trong list câu hỏi bảo mật để thực hiện bảo mật tài khoản.

# **II. ĐỐI VỚI NGƯỜI DÂN KHÔNG CÓ SMART PHONE**

### **1. Kích hoạt**

*- Đối tượng sử dụng*:

Tất cả công dân có đường link truy cập vào trang tin

*- Các bước thực hiện*:

Bước 1: Truy cập vào đường link: [https://vneid.gov.vn/,](https://vneid.gov.vn/) hệ thống hiển thị giao diện như hình:

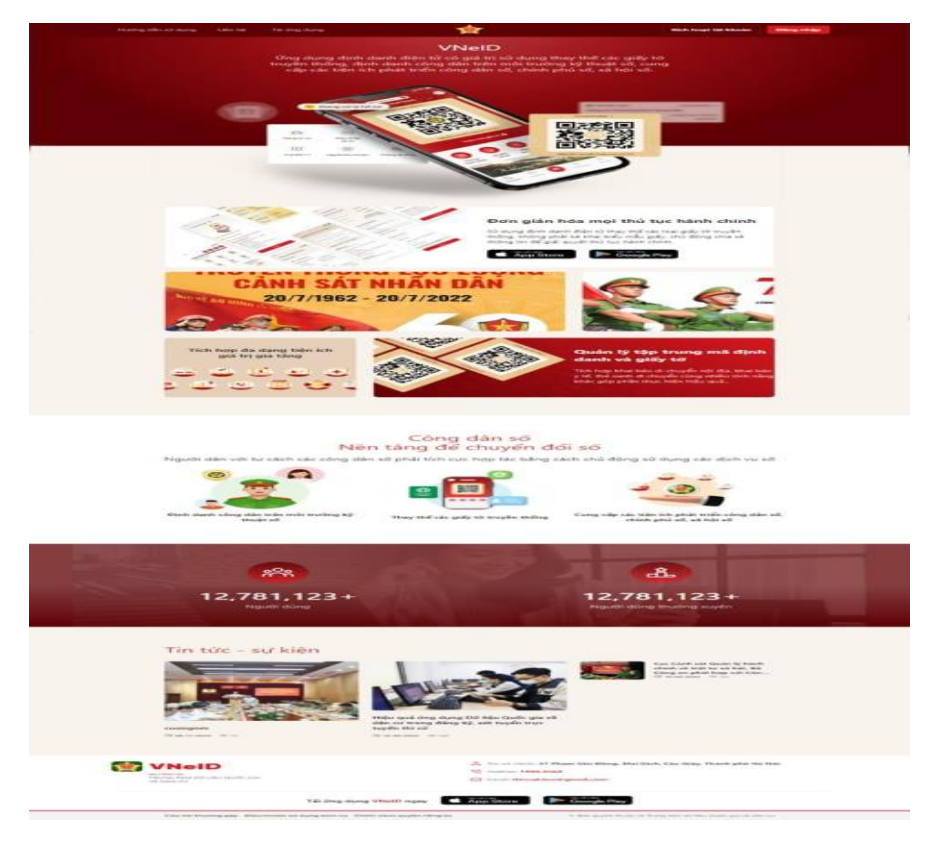

*Hình 1: Trang giới thiệu ứng dụng ban đầu*

*Các bước thực hiện*:

**B1: Tại màn hình Giới thiệu ứng dụng ban đầu, Đăng nhập công dân nhấn nút Kích hoạt tài khoản**

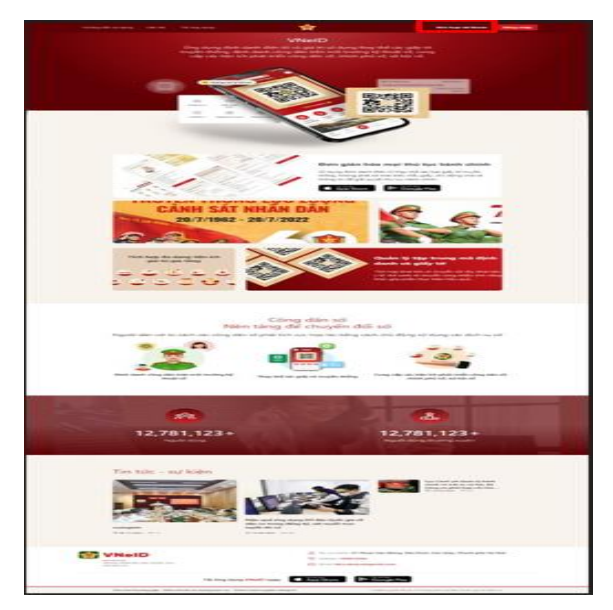

*Hình 2: Kích hoạt tài khoản từ màn hình trang giới thiệu ứng dụng ban đầu*

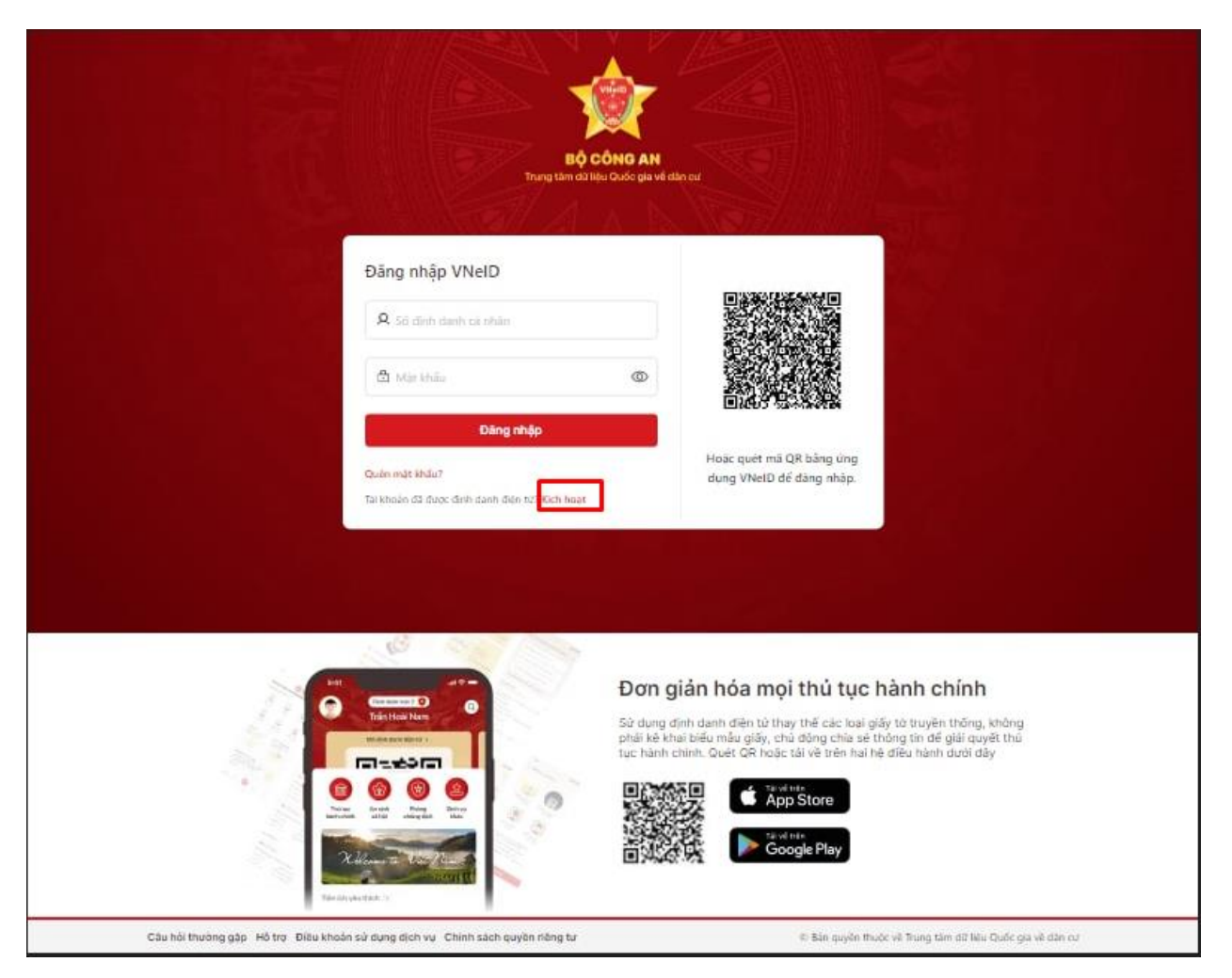

*Hình 3: Kích hoạt tài khoản từ màn hình đăng nhập*

**B2: Tại màn hình Kích hoạt tài khoản, nhập số CCCD và số điện thoại, nhấn Gửi yêu cầu để gửi yêu cầu kích hoạt tài khoản**

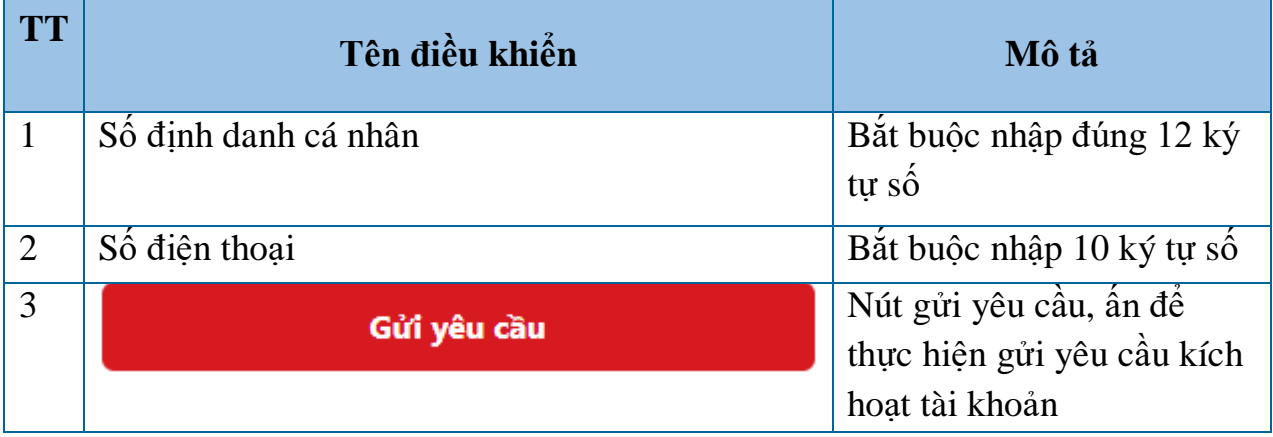

**B3: Công dân nhập số CCCD hoặc số điện thoại không chính xác, hệ thống hiển thị thông báo lỗi:**

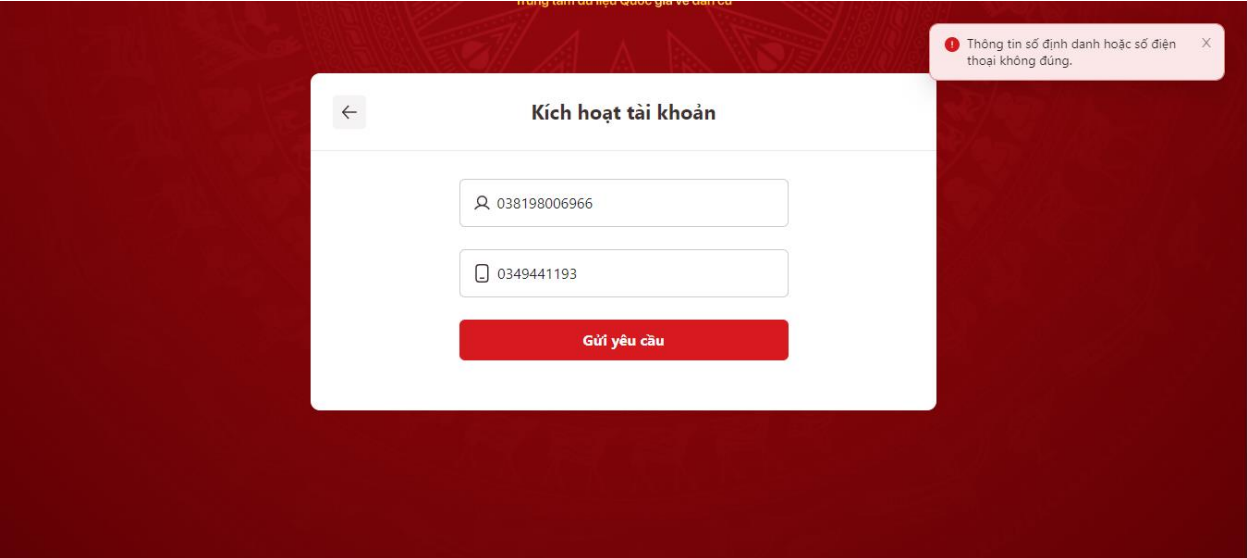

*Hình 4: Thông báo lỗi khi nhập sai số CCCD hoặc số điện thoại*

**B4: Công dân nhập đúng số CCCD và số điện thoại, hệ thống hiển thị giao diện xác thực OTP như hình bên dưới:**

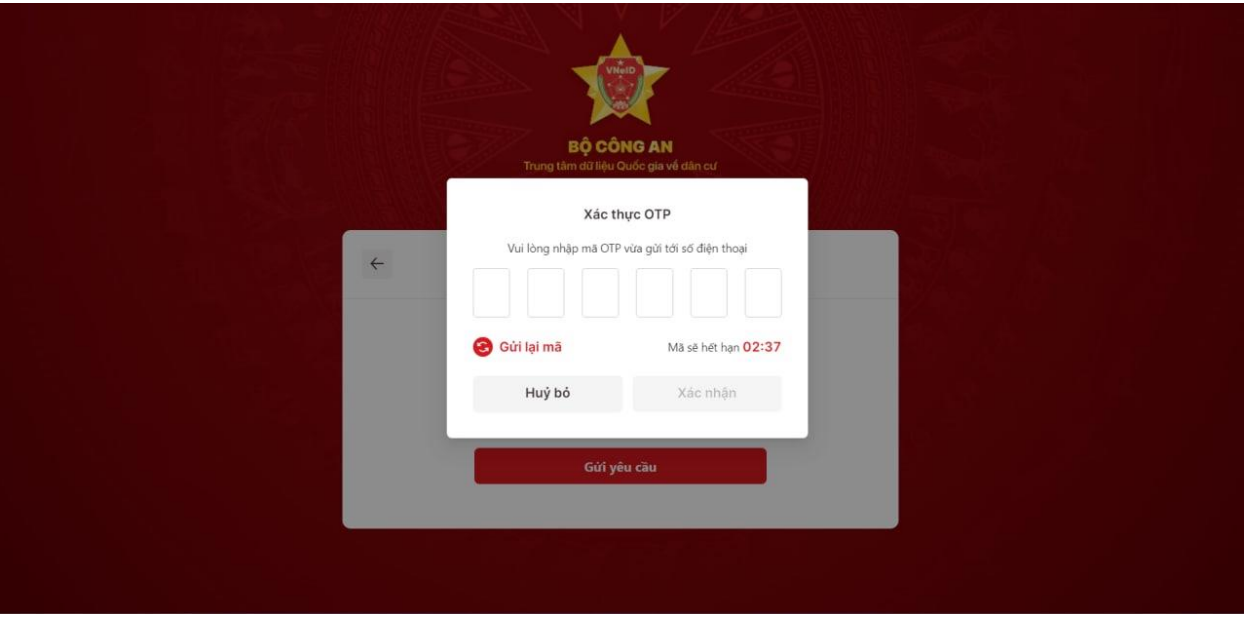

*Hình 15: Màn hình xác thực OTP*

**B5: Nhập đúng mã OTP thì hiển thị màn hình thiết lập mật khẩu như giao diện bên dưới**

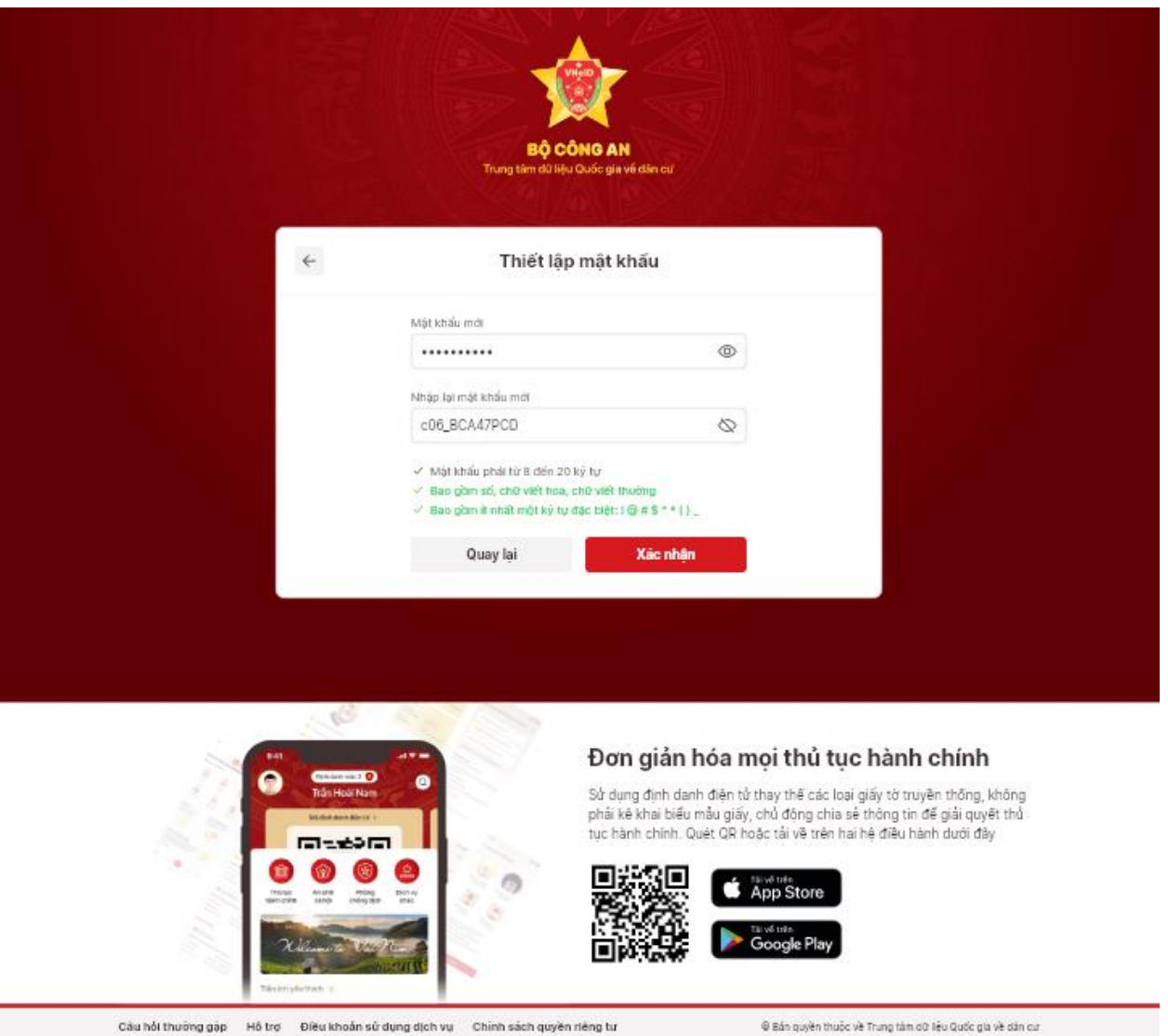

*Hình 16: Màn hình thiết lập mật khẩu*

**B6: Tại màn hình thiết lập mật khẩu, công dân tiến hành nhập mật khẩu theo quay tắc đã quy định và nhấn nút Tiếp tục, hệ thống chuyển sang màn hình thiết lập passcode:**

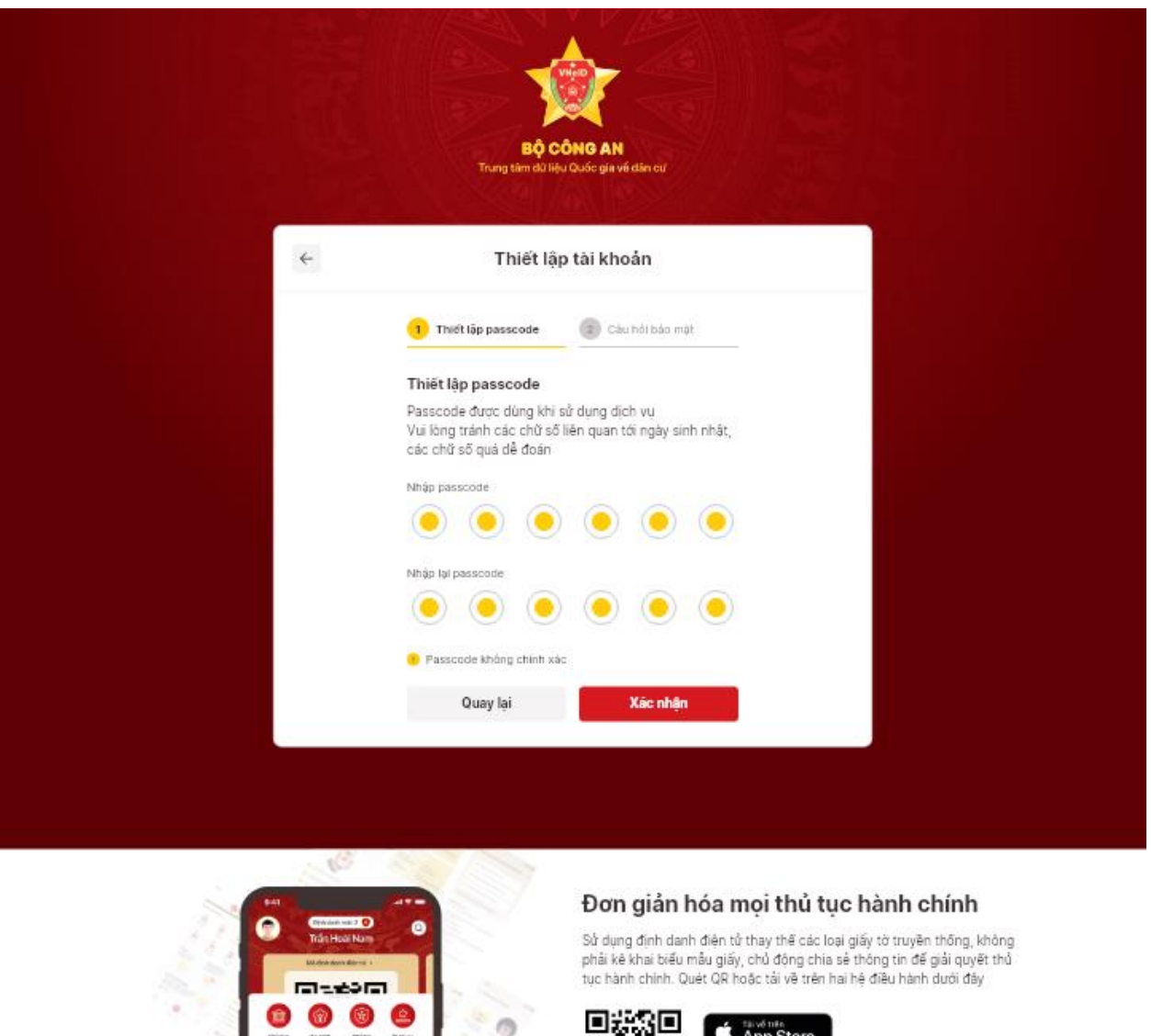

*Hình 17: Màn hình thiết lập passcode*

Cầu hồi thường gặp Hồ trợ Điều khoản sử dụng dịch vụ Chính sách quyền riêng tư

**B7: Tại màn hình thiết lập passcode, công dân nhập đúng passcode và nhấn nút Tiếp tục, hệ thống chuyển sang màn hình thiết lập câu hỏi bảo mật**

Ở Bản quyền thuộc về Trung tâm dữ lệu Quốc gia về dân cư

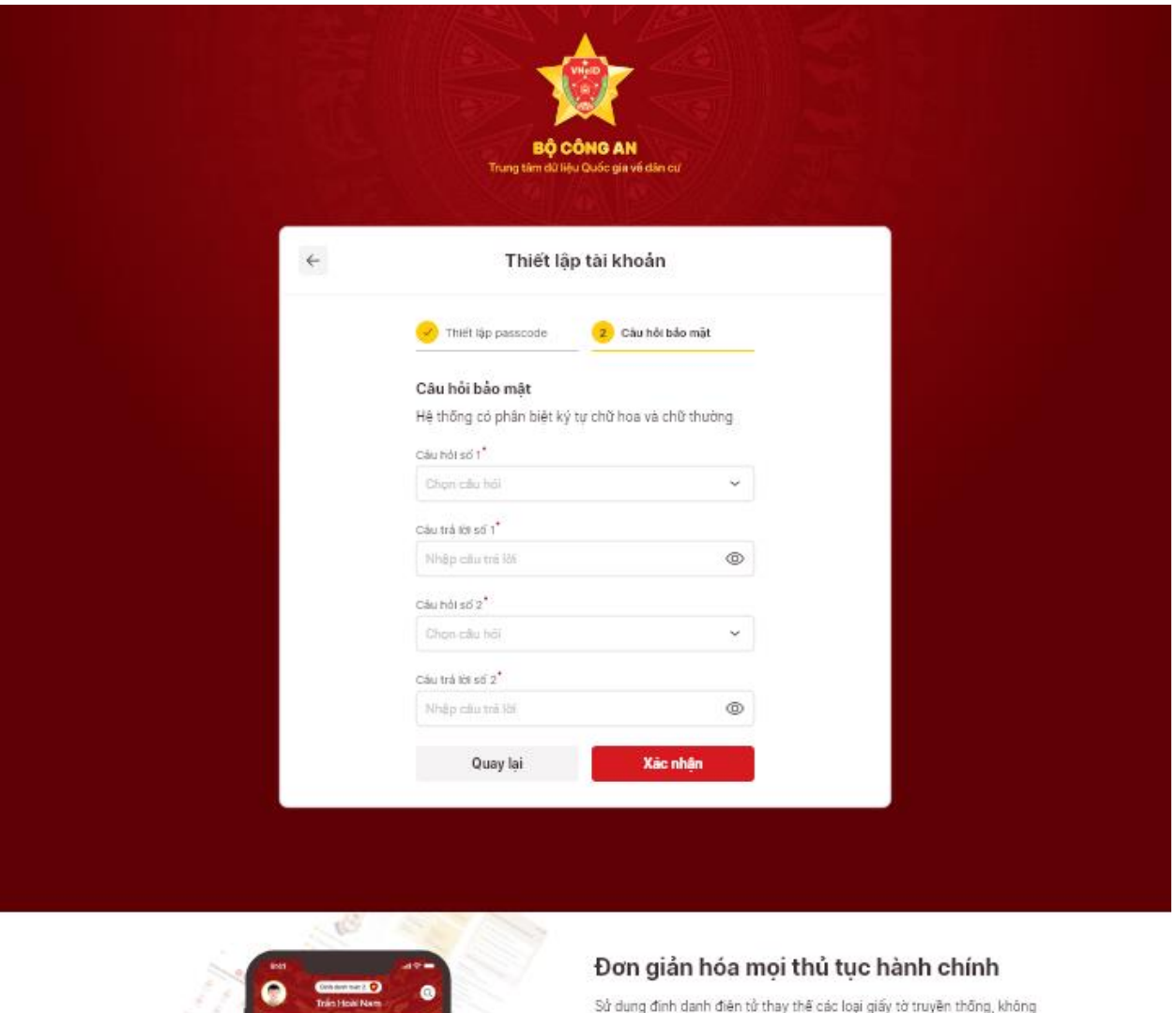

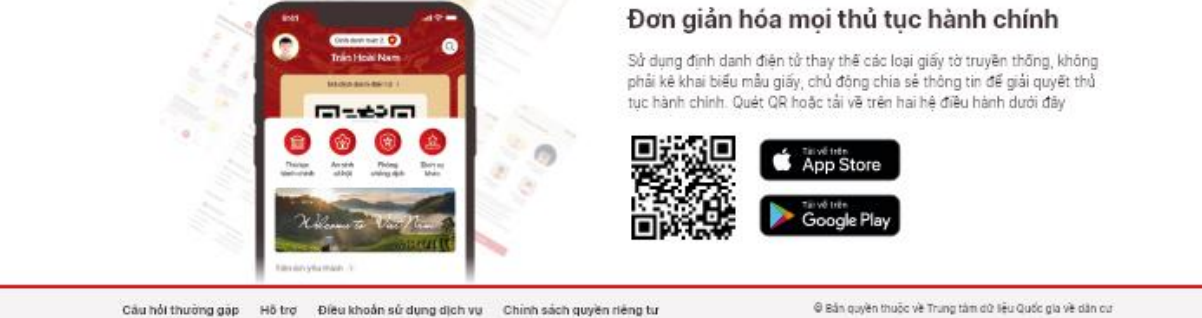

*Hình 18: Màn hình thiết lập câu hỏi bảo mật*

**B8: Tại màn hình thiết lập câu hỏi bảo mật, công dân chọn câu hỏi và trả lời, nhấn nút Tiếp tục, hệ thống hiển thị thông báo Kích hoạt thành công tài khoản định danh điện tử**

#### **Lưu ý: Phân biệt mức 1 và mức 2**

**- Mức 1:** Giúp công dân thực hiện tìm kiếm các tiện ích nhanh như Tin tức – sự kiện, Thông tin, Câu hỏi thường gặp

**- Mức 2:** Giúp công dân thực hiện tìm kiếm các tiện ích nhanh như Tin tức – sự kiện, Ví giấy tờ, Câu hỏi thường gặp

### **2. Đăng nhập**

### **Đăng nhập bằng tài khoản và mật khẩu**

*Các bước thực hiện*:

B1: Truy cập vào đường link:<https://vneid.gov.vn/>

B2: Tại màn hình trang giới thiệu ứng dụng nhấn nút Đăng nhập, hiển thị giao đăng nhập như hình bên dưới:

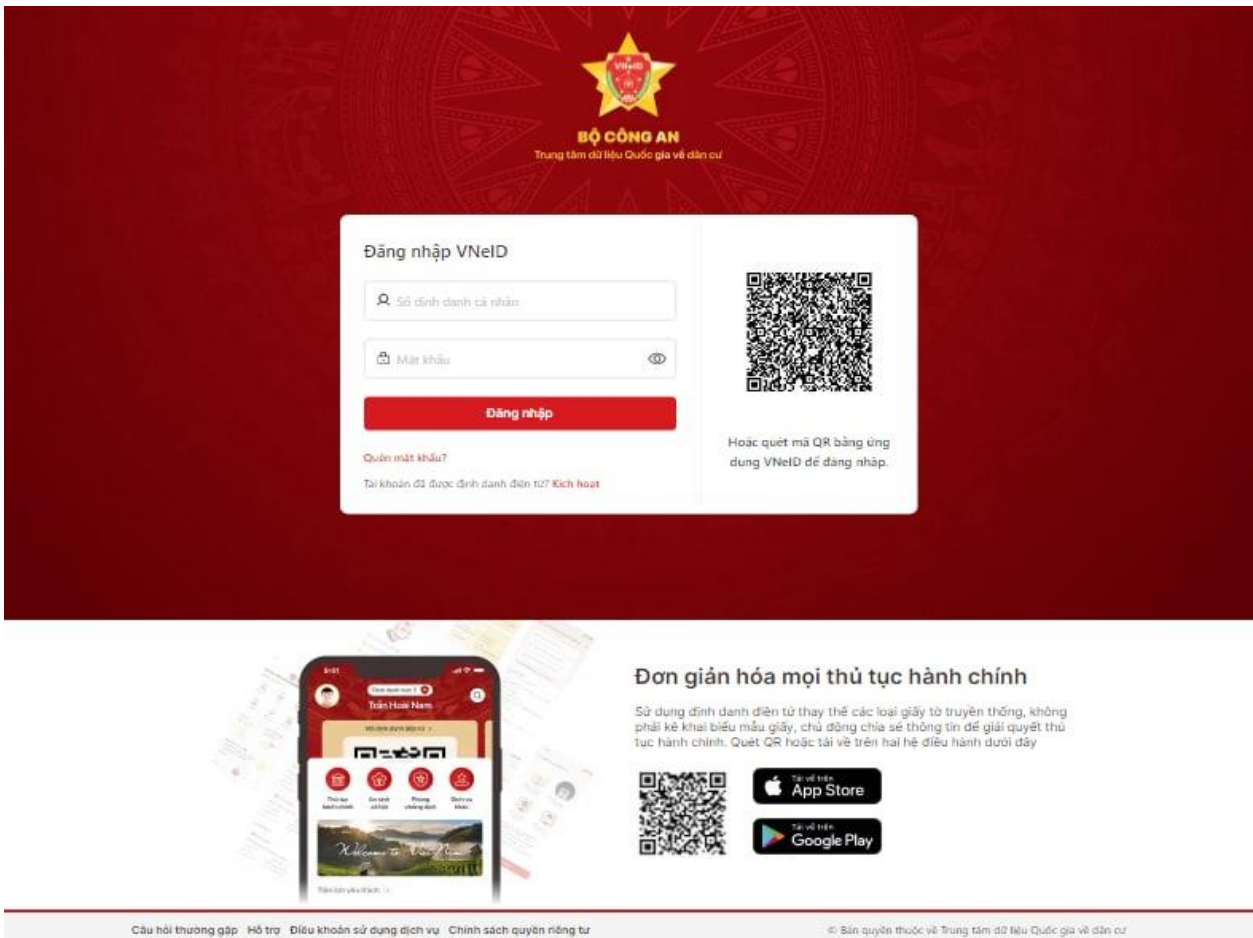

*Hình 2: Màn hình đăng nhập*

B3: Nhập số CCCD và mật khẩu, nhấn nút Đăng nhập để thực hiện đăng nhập vào hệ thống

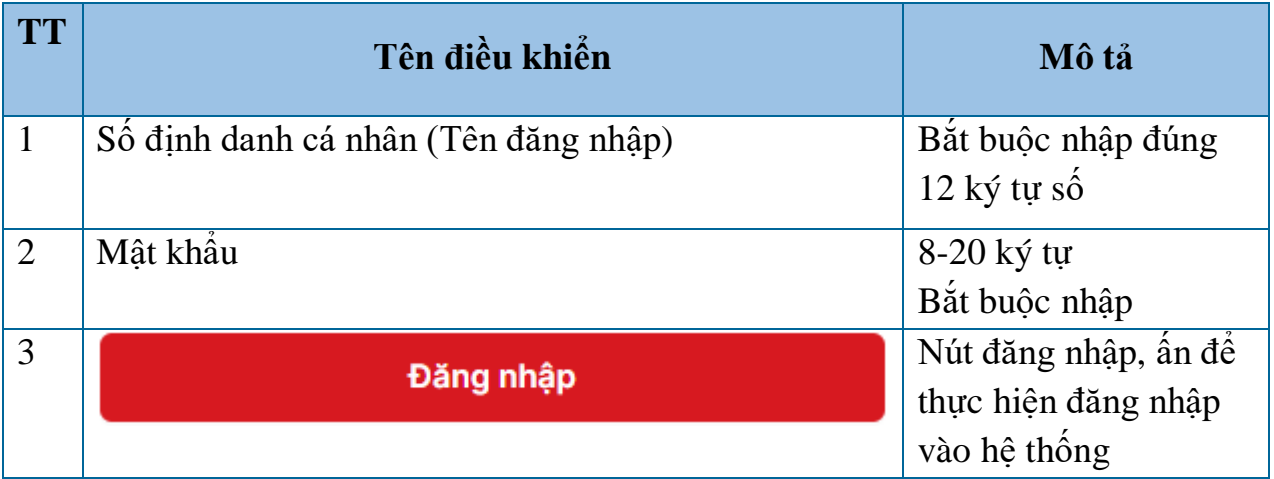

Đăng nhập bằng tài khoản mức 2

NSD nhập đúng số CCCD và mật khẩu, hệ thống hiển thị màn hình xác thực OTP

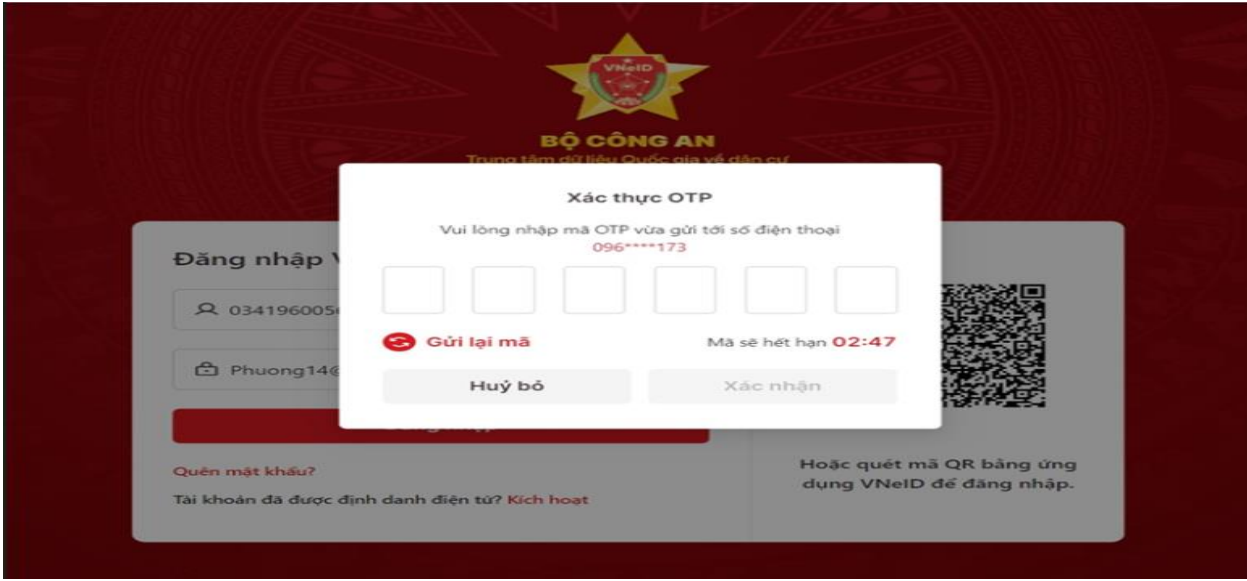

## *Hình 9: Màn hình nhập mã OTP*

**NSD nhập đúng mã OTP được gửi về tin nhắn theo số điện thoại đã đăng ký và nhấn nút Xác nhận =>Hệ thống chuyển vào màn hình trang chủ mức 1/mức 2**